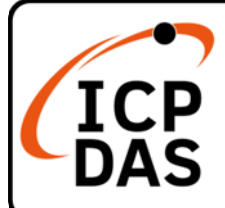

## **XP‐8x37‐CE6 快速上手指南**

#### **V2.1, Jul 2021**

### **產品內容**

除了本『快速上手指南』外,此產品內容還包括以下這些配件:

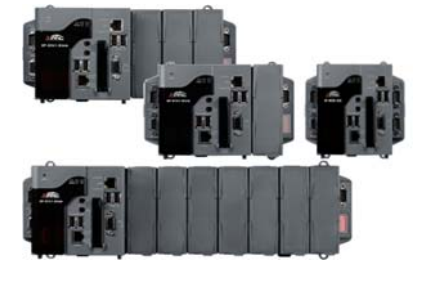

XP‐8037‐CE6 XP‐8137‐CE6 XP‐8337‐CE6 XP‐8737‐CE6

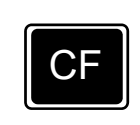

 CF 插槽 內附一 CF 卡

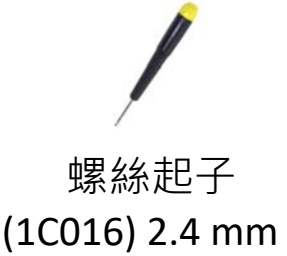

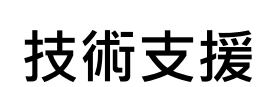

#### service@icpdas.com www.icpdas.com

#### **技術資源**

如何在 ICPDAS 網站上搜索 driver、手冊和規格

行動版網站

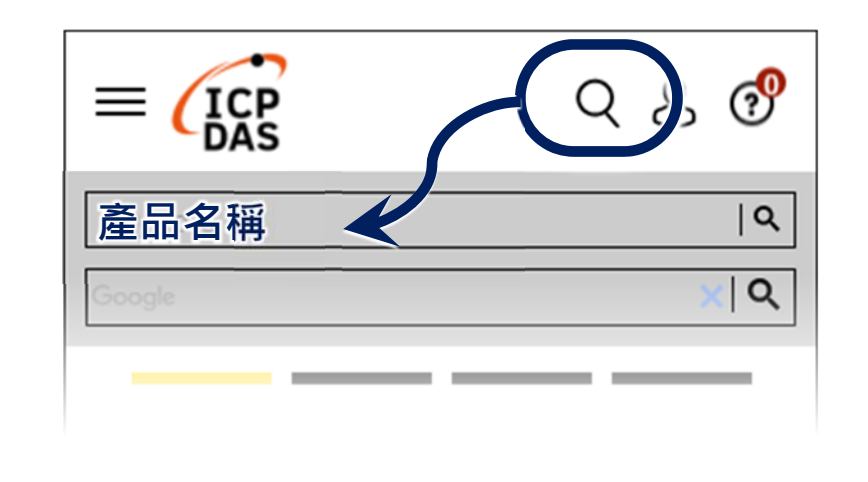

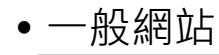

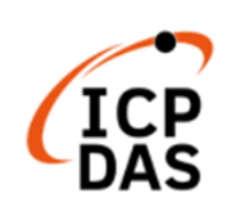

Q **產品名稱**  $|Q|$  $x | Q$ ogle PRODUCTS SOLUTIONS NEWS & EVENTS SUPPORT CORPORAT

# **1 設定啟動模式**

在開始任何安裝之前,請先確認旋轉式按鈕 的位置在『0』。

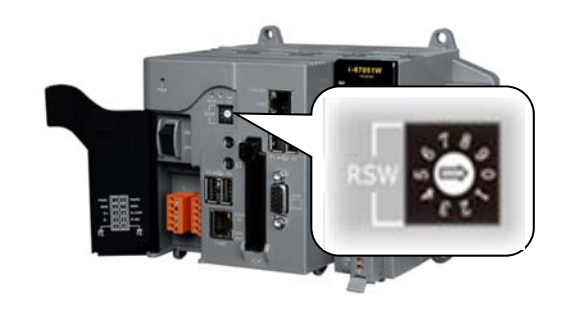

### **2 設置電源及連接 PC 和螢幕**

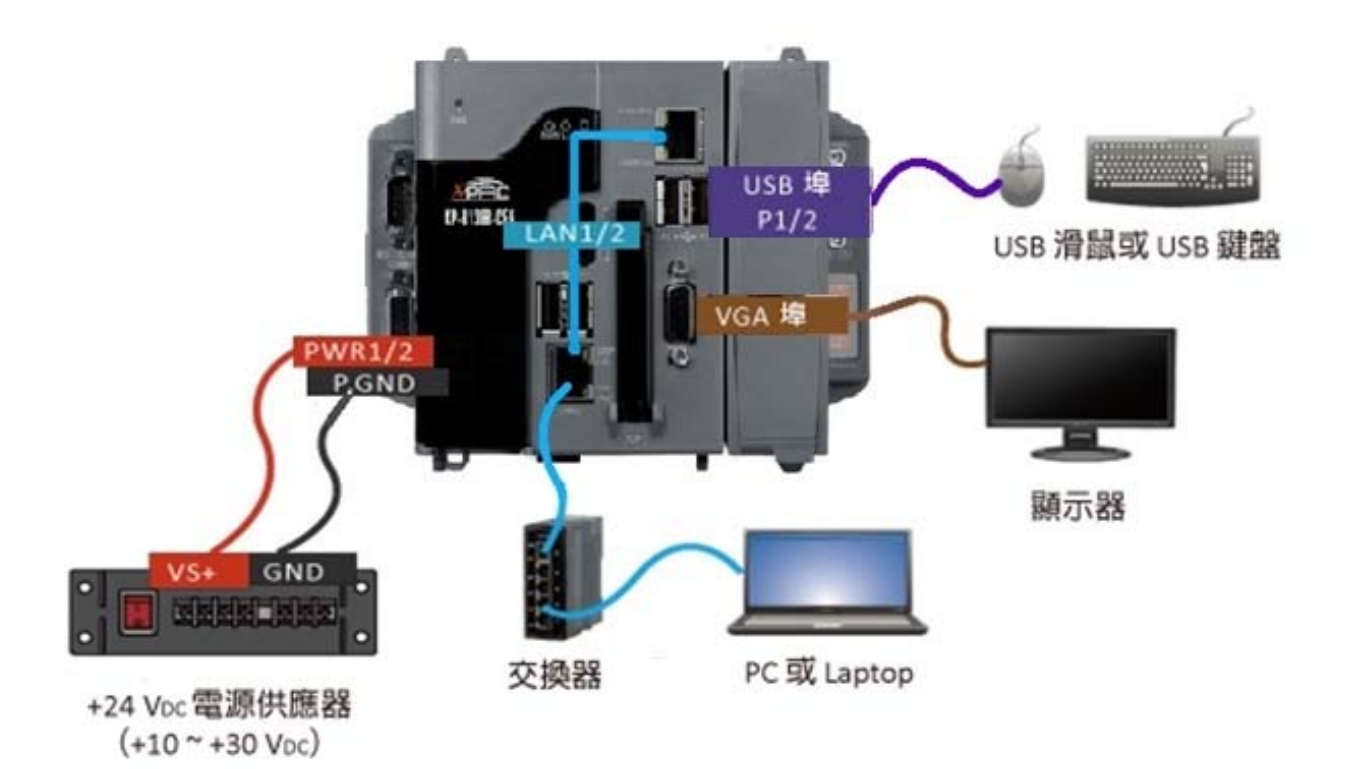

# **3 插入 I/O 模組**

XP‐8x37‐CE6 具有 1/3/7 I/O 擴充插槽, 可支援 I‐8K 及 I‐87K 系列高卡 I/O 模組。

更多可用於擴充 XPAC 的 I/O 模組資訊, 請參閱網站。

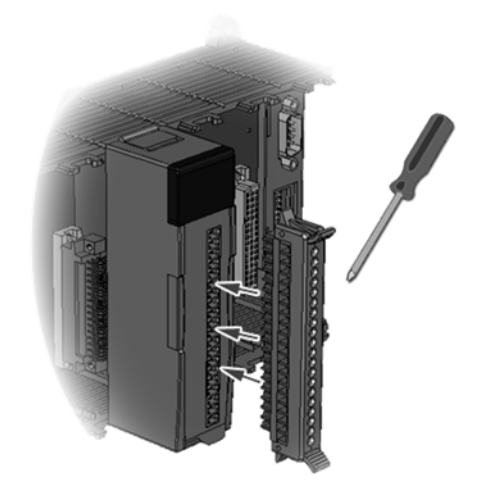

## **4 使用 PAC Utility 管理 XP‐8x37‐CE6**

- **1)** 執行桌面上的 PAC Utility。
- **2)** 設定 IP 位址 (DHCP)、FTP 伺服器、 自動執行檔…等功能。
- **3)** 於 File 選單中選取 Reboot 來 重啟 XP‐8x37‐CE6 使設定生效。

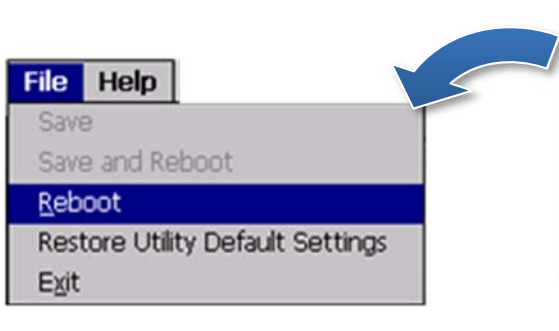

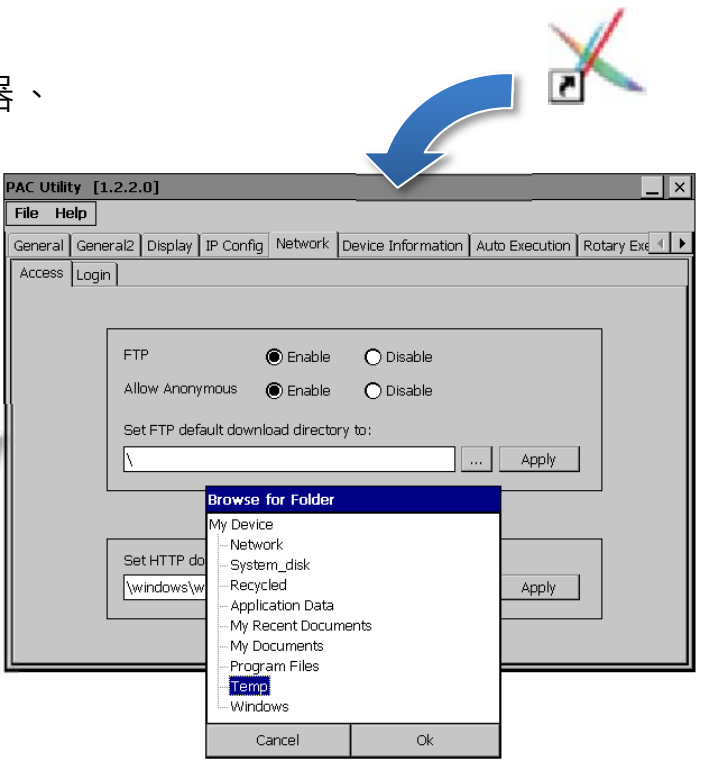

**5 使用 DCON Utility Pro 設定 I/O 模組**

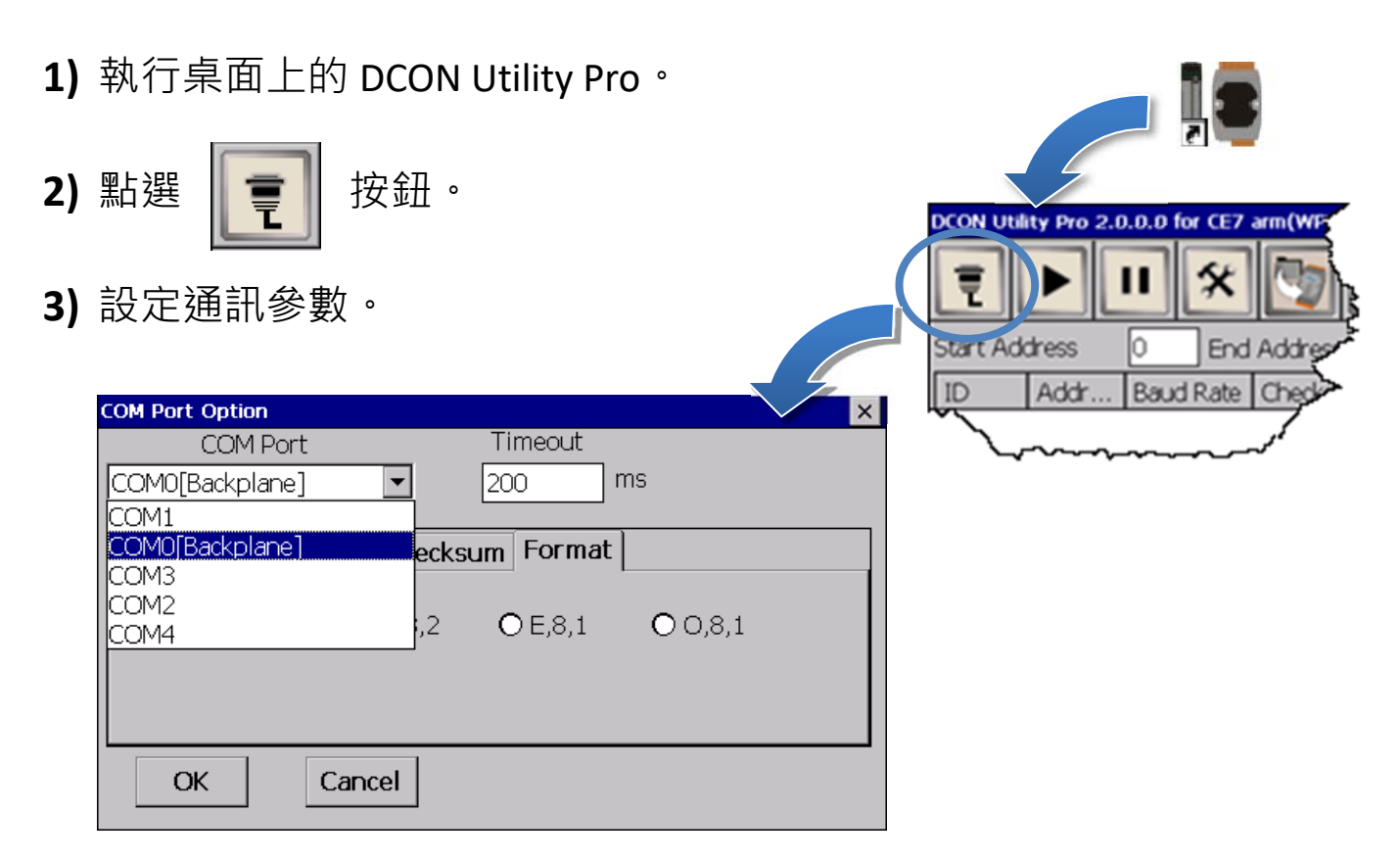

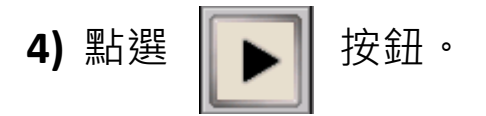

5) 於清單中點選模組名稱,進入設置書面進行模組的設定。

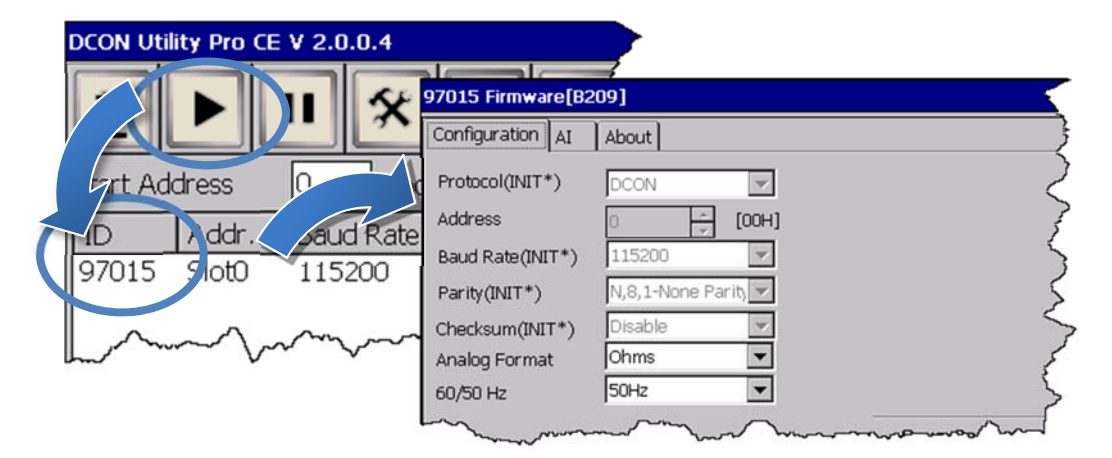

## **6 變更使用者介面語系**

1) 點選 Start 選單,指向 Settings,點選 Control Panel,然後再點選 Regional

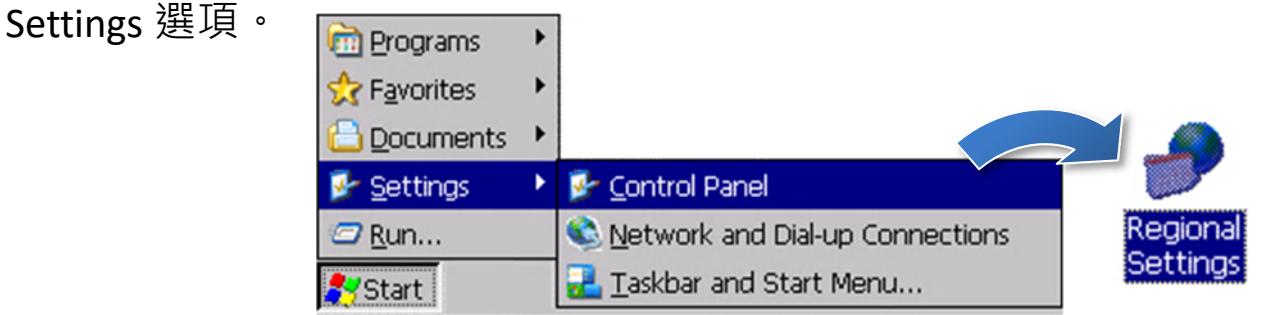

2) 點選 User Interface Language 頁籤,選取您的使用語系後,點選 OK

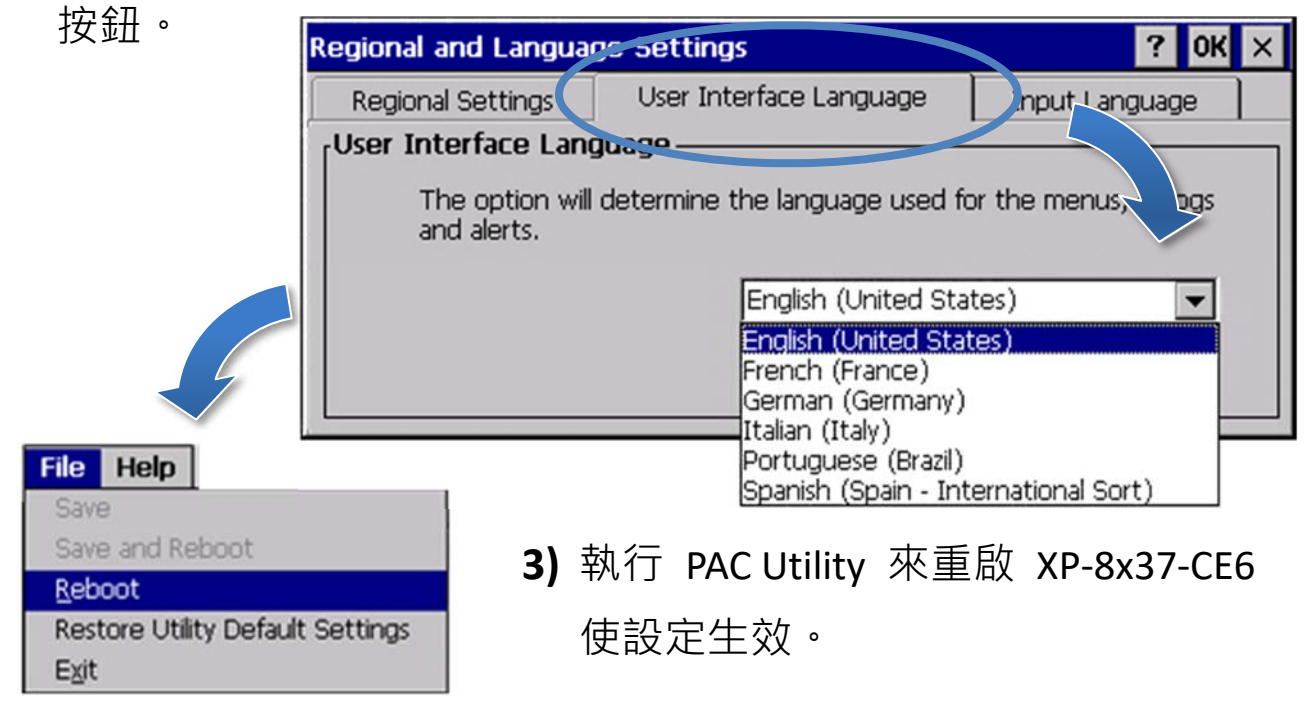